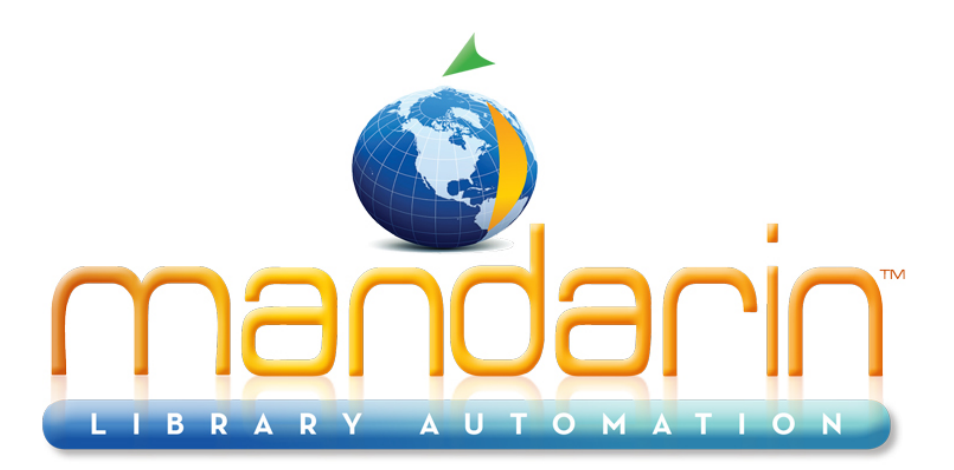

A budget-friendly, feature-rich, fully integrated, complete system supported by renowned customer service.

# **Impressions**

# **Mandarin Library Automation Newsletter**

September 2011 - Vol 4, Num 09

To request a consultation click here

To request a live webinar click here

To request a sample data conversion, click here

For Technical Assistance: support@mlasolutions.com

Phone +1 561 995 4010 opt 4

Toll Free (USA & Canada only) 1 800 426 7477 opt 4

For Customer Service: custserve@mlasolutions.com

Phone +1 561 995 4010 opt 3

Toll Free (USA & Canada

## **Free Live Webinar Series**

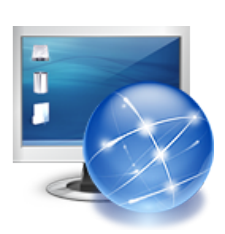

**Please join your Mandarin team for a Free Webinar: New Web OPAC 2.5 and new Oasis 2.5**

**Let Mandarin show you how to maximize your investment in Library Automation.**

**Wednesday, October 19th** 11:00AM EST for Web OPAC 2.5 1:00PM EST for Oasis 2.5

Click here to sign up

### **Syndetics subscribers, do you want larger book jackets picture images.? Here is how..**..

In the installation folder (e.g. oasis\cat\_data\installations\Default), edit the syndeticsimages.xml file and change sc.gif to mc.gif on the line containing "url id='SMALL\_IMAGE'".

only) 1 800 426 7477 opt 3

#### For more information: automation@mlasolutions.com

Phone +1 561 995 4010 ext 751

Toll Free (USA & Canada only) 1 800 426 7477 ext 751

Fax +1 561 995 4065

#### www.mlasolutions.com

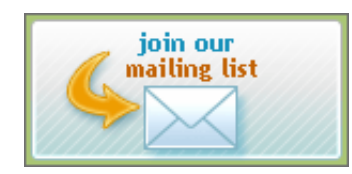

**Did you know your Mandarin system can notify patrons through text messaging?**

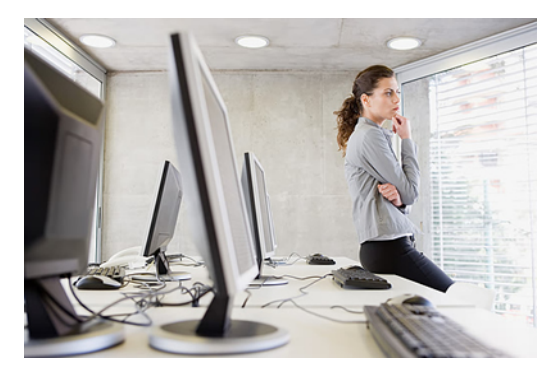

**1.** Go to \m3 server\registry\common and open the global.ini.reg file and look at the section below.

[PATRON INFO FIELD] email=110#m phone=110#k

Notice the patron email field used is 110#m. You can change this setting if you need to use another field for the email. Each patron needs an email address in the field to receive email notifications.

To send an email to a cell phone as a text message, put the appropriate address in the 110#m field of the patron. If the patron is an AT&T customer, for example, the address would be something like 8004267477@txt.att.net.

**2.** You need to point to an email server using the global.ini file. Below is the section of the file you need to change.

[SMTP SERVER] address=mail.mlasolutions.com port=25

Notice our email server here is mail.mlasolutions.com. You will put in your own email server.

**3.** In the global.ini.reg file you need to put your sender email address, which is the address that will show in the From section of the email being sent out. Enter the address after "sender=" in the section below.

[NOTIFICATION EMAIL] mode=smtp mapi login=0 mapi key= sender=  $CC =$ 

**IN M3**

**4.** Once you have all these settings taken care of in the global.ini.reg file you need to save the file and open Circulation. In Circulation go to Mode menu and select 'Library Transactions'. Right click on a transaction at the bottom of the transaction screen and choose 'Select Transactions'. If you want to send overdue notices, select 'Overdue loans' and check 'send notification', choose the time period, and click 'ok.' Your email notifications will be sent out.

#### **In Oasis**

**4.** The settings in #2-3 above can also be modified right in Oasis Circulation, under Options -> Miscellaneous Settings. Once you have all these settings taken care of, under Library Transactions, click on Loans and choose the appropriate overdues. A "send notification" link will appear. Click on this link and your email notifications will be sent out.

#### **In M3 and Oasis**

**5.** Hold notices can be sent by email. If the above settings are correct, as soon as an item that is on reserve is returned, the reserve will change to a hold and the patron who has that hold will be notified by an email.

RED ISCOVER **mandarin**.COM